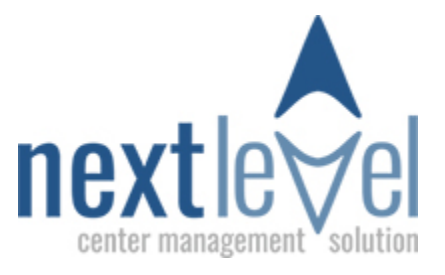

# **Physician Ultrasound Review**

## **Overview**

When you log into Next Level you'll begin at your home screen. It should look like this:

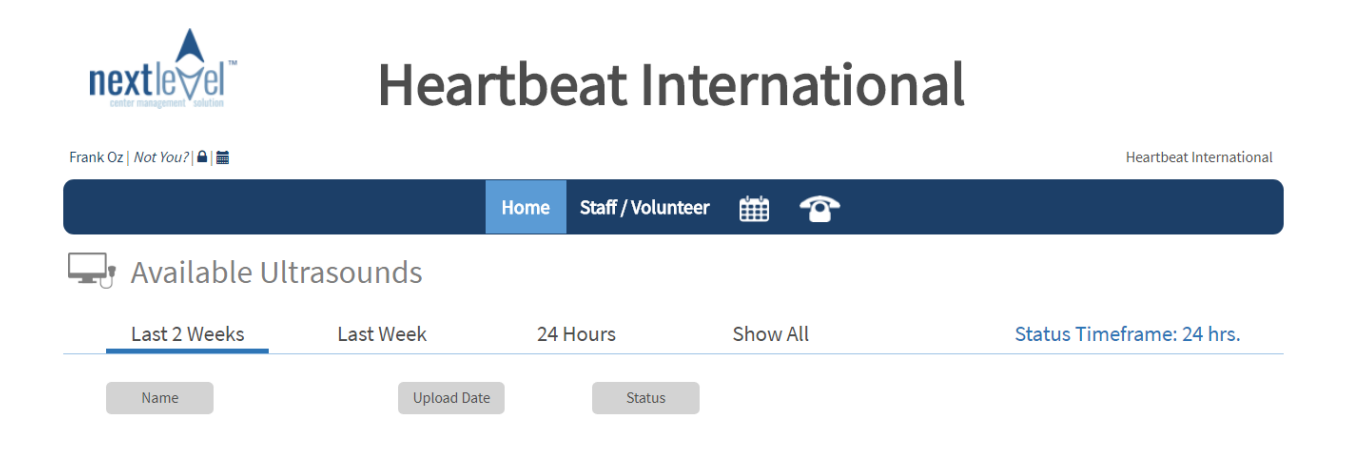

- The Home tab is where you will view client information and ultrasounds.
- The Staff/Volunteer tab is where you can look up the contact information for other center staff and volunteers.
- The calendar icon will allow you to see the center's calendar.
- The phone icon is not functional at this time, but will be a way to view limited client contact details in the near future.

## **Available Ultrasounds (Home Tab)**

Choose any time frame column to see images from that time frame. It may be easiest to select "Show All."

This will bring up a list that looks like this:

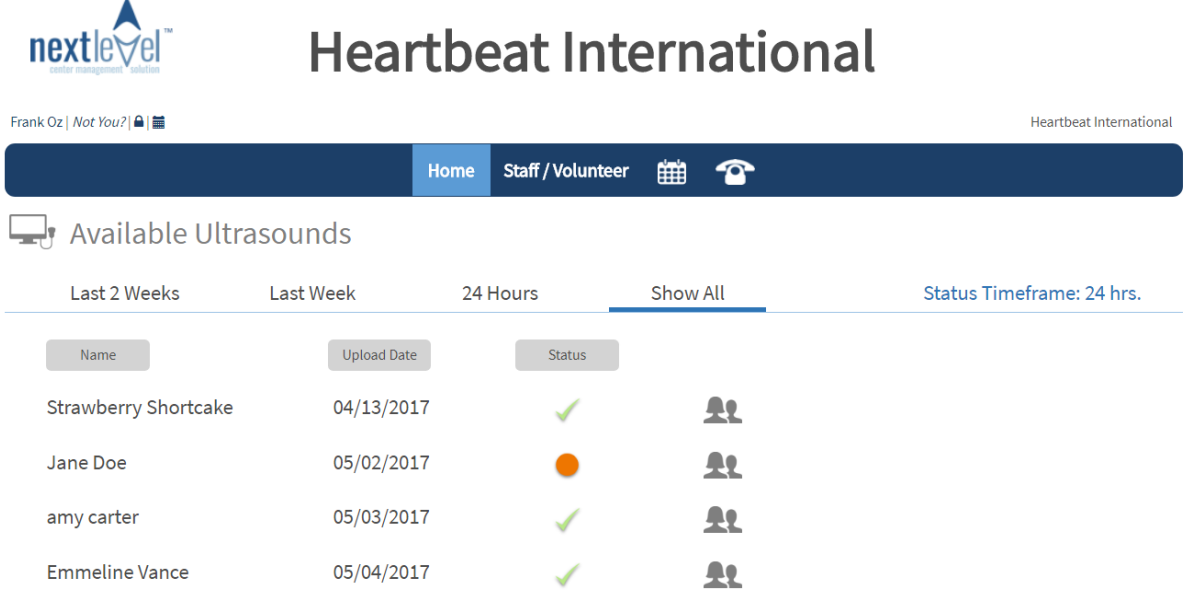

- The name column is the client name.
- The upload date is the date of upload. The status column lets you know visually if you have checked off on a client yet or not.
	- Red dots are the clients who have been waiting the longest. These clients are outside of the Status Timeframe the center has set for ultrasound review.
	- The orange dots are clients who are past the end of the Status Timeframe but still within 2 weeks.
	- Green dots are recently scanned clients still within the Status Timeframe.
	- Check marks go beside clients who already have a Physician sign off.
- The small icon of two people is the icon you click to see ultrasound images.

To view the sonographer's information about the client, click the client's name.

To view ultrasound images, click the icon of two people to the right of the status dot.

# **Sonographer's Information**

The sonographer's info will look like this:

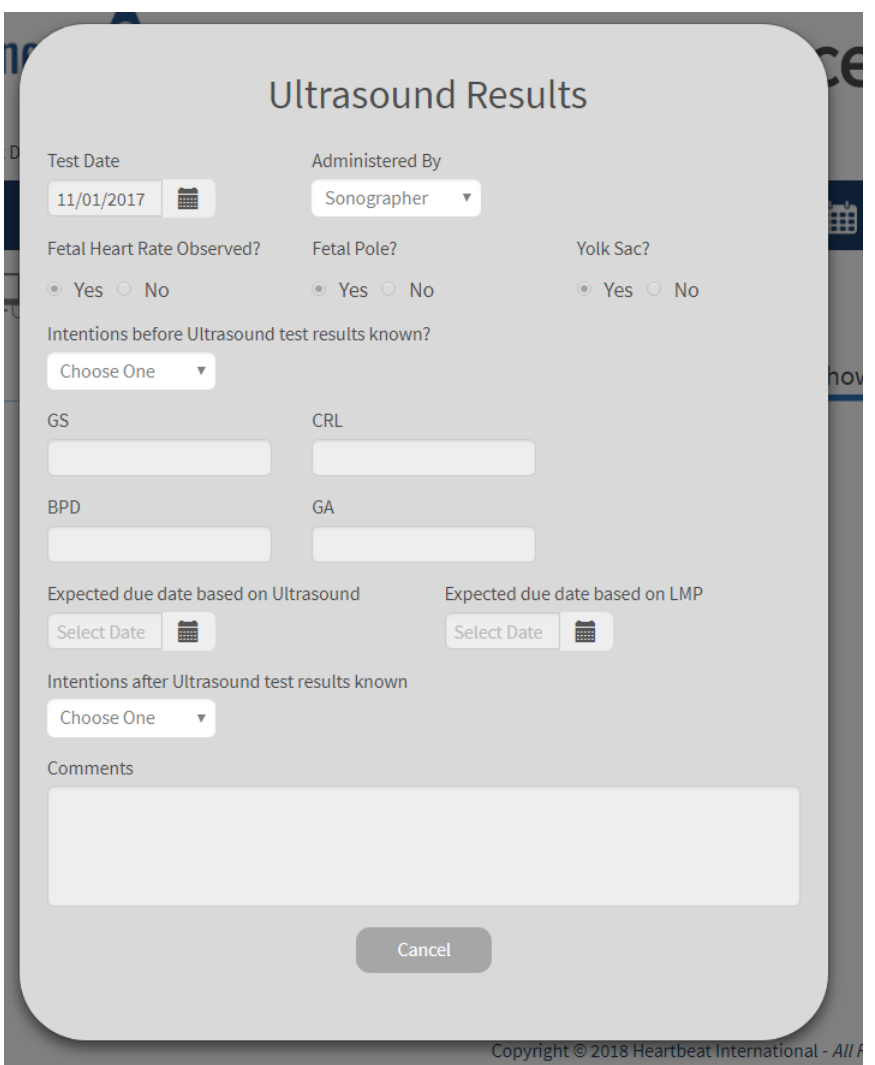

At this time you can view the information but you can not edit or make corrections. After you have viewed the information press the Cancel button to exit.

### **Ultrasound Images:**

The ultrasound images will look like this:

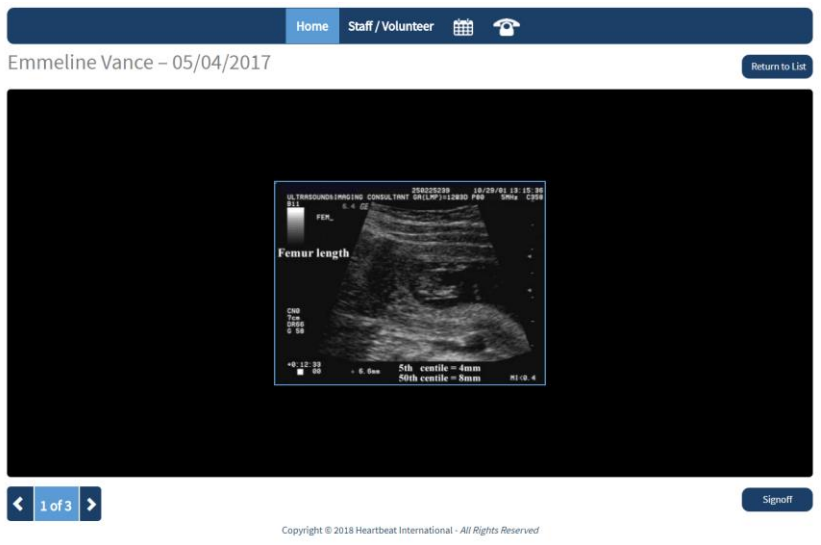

Ultrasound image is available through Google Images and available for free reuse.

You can toggle through the images with the blue arrows. After you have viewed the images if you would like to sign off, choose the blue signoff button at the bottom right.

Then you will see a box that looks like this:

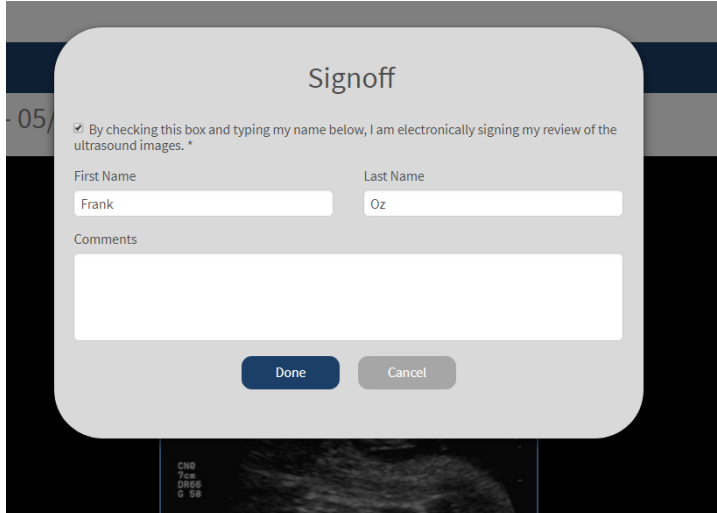

With this box you can check that you are signing off electronically as having viewed the images. You can also enter any comments you would like to include. When you are finished choose the "Done" button. This will take you back to your homepage.

## **Status Check:**

Any image that you have checked off should now appear with a checkmark next to it instead of the color indicator dot.

If you viewed and checked off on Jane Doe your homepage will now look like this:

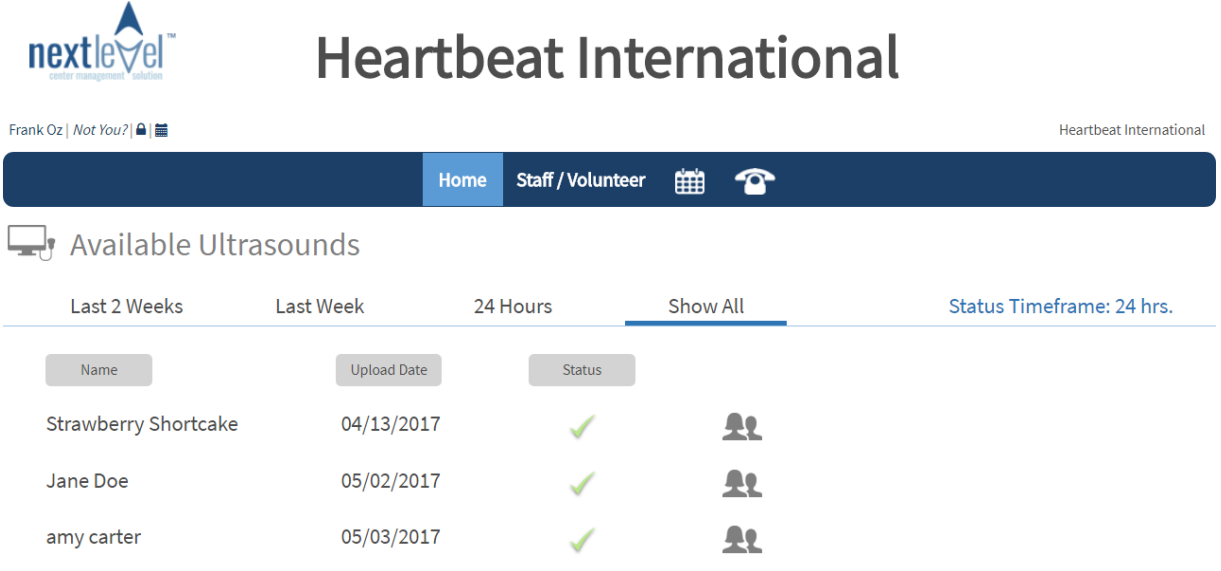

#### **Additional Questions:**

**If you have any additional questions you can email them t[o blaycock@nextlevelcms.com](mailto:blaycock@nextlevelcms.com) for further clarification.**